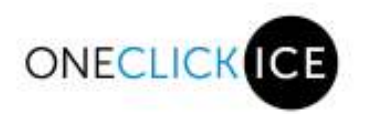

quiet fairness + numbers =  $\frac{1}{2}$  parents

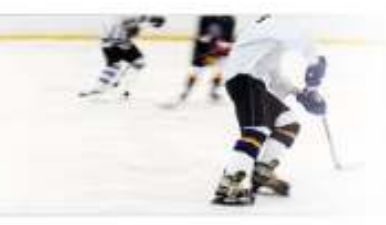

# **Team Portal** 2017

shancy@oneclickice.com 403-890-2080 www.oneclickice.com

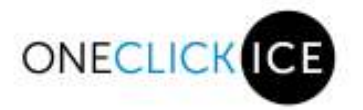

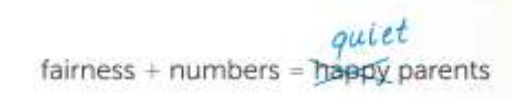

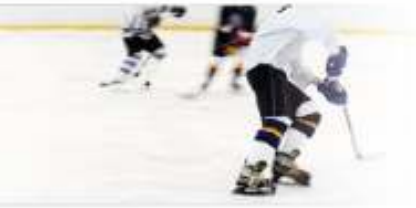

#### **Table of Contents**

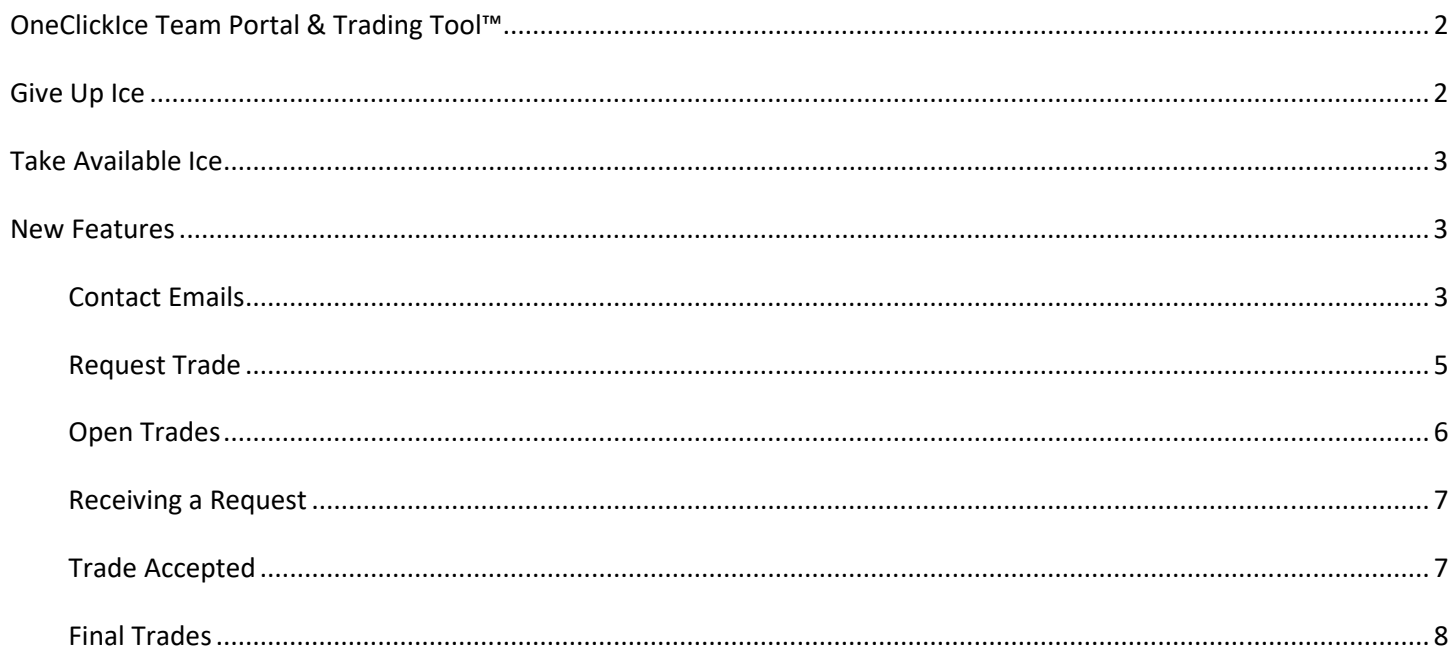

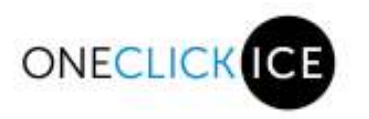

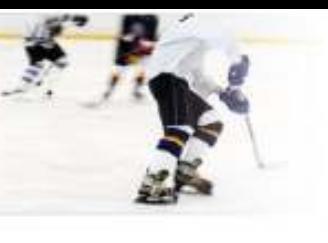

# OneClickIce Team Portal & Trading Tool**™**

Click on the link (http://**associationname**.oneclickice.com/) and enter the Username and Password provided to you by your division coordinator (this is case sensitive). You will only see sessions from today's date onwards. **Navigation menu:**

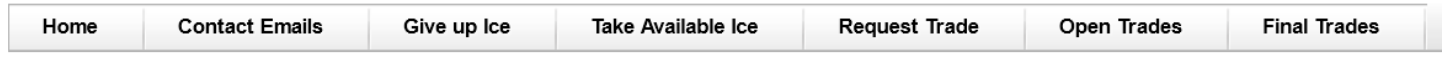

The Team portal is to assist coaches and managers in utilizing ice by trading, giving or taking available ice.

Give up Ice and Take Available ice work the same as in the previous version of the tool but are now on separate tabs.

### **Give Up Ice**

Click in the box of the Give Back column. Click the Give button.

*NOTE: if this is a shared practice the ice will go to the other team you are sharing with* 

#### Schedule

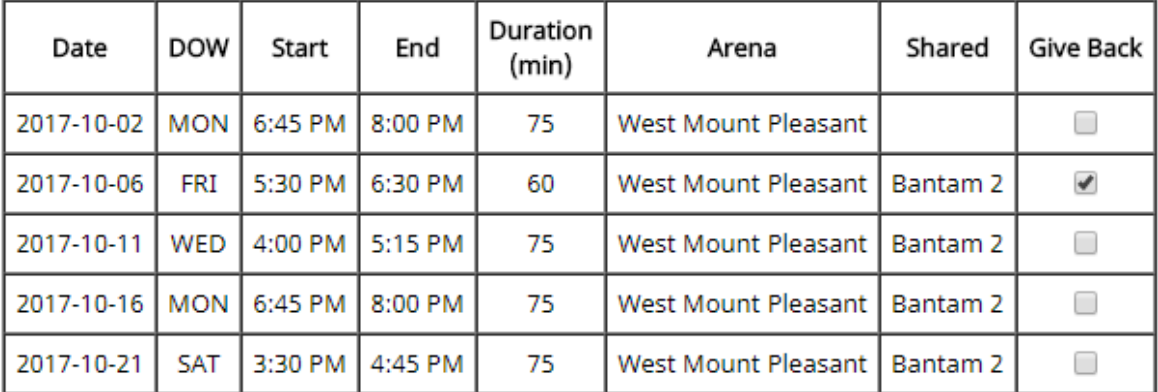

Give

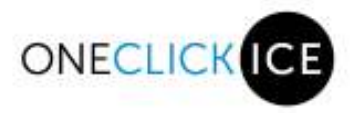

#### **Take Available Ice**

Your team schedule will show in grey and ice that is available for pick up in black.

To take the ice slot available click on the box in the Take column. Click on the Take button.

*NOTE: there will be message on the take column if your team already has ice that day.* 

#### Available Ice

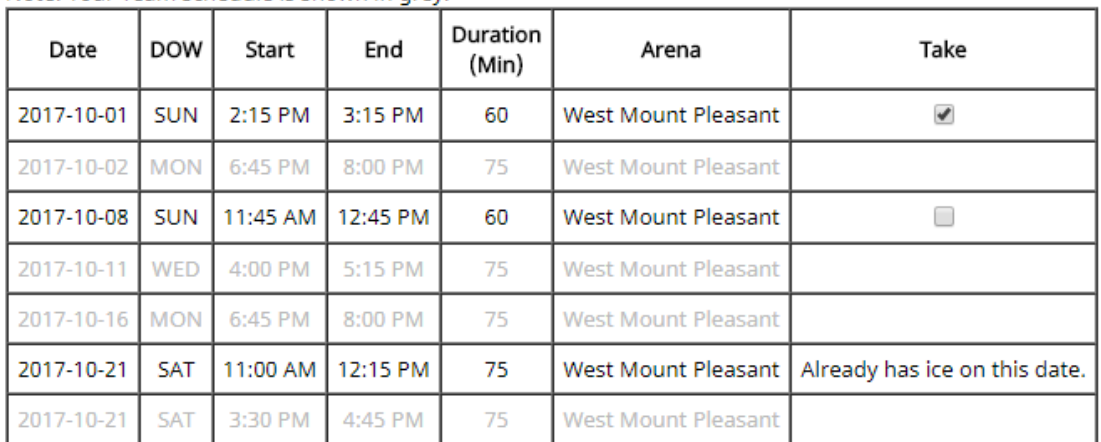

Note: Your Team schedule is shown in grey.

Take

# **New Features**

#### **Contact Emails**

Set up the emails of the coach and manager responsible for taking/giving up your team's ice and making trades. This is the first step to using the trading tool.

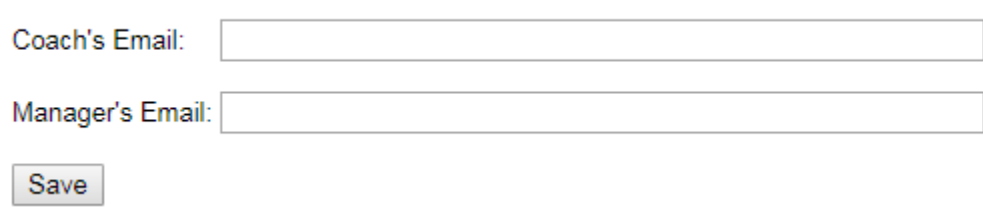

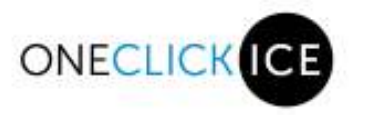

**Once you enter your email and click the Save button you will receive an email from notifications@oneclickice.com . Please make sure you add this address to your contact list so that emails don't end up in the spam folder.** 

If you have this message beside your email contact information please check your Junk or Spam folder for the verify email notification.

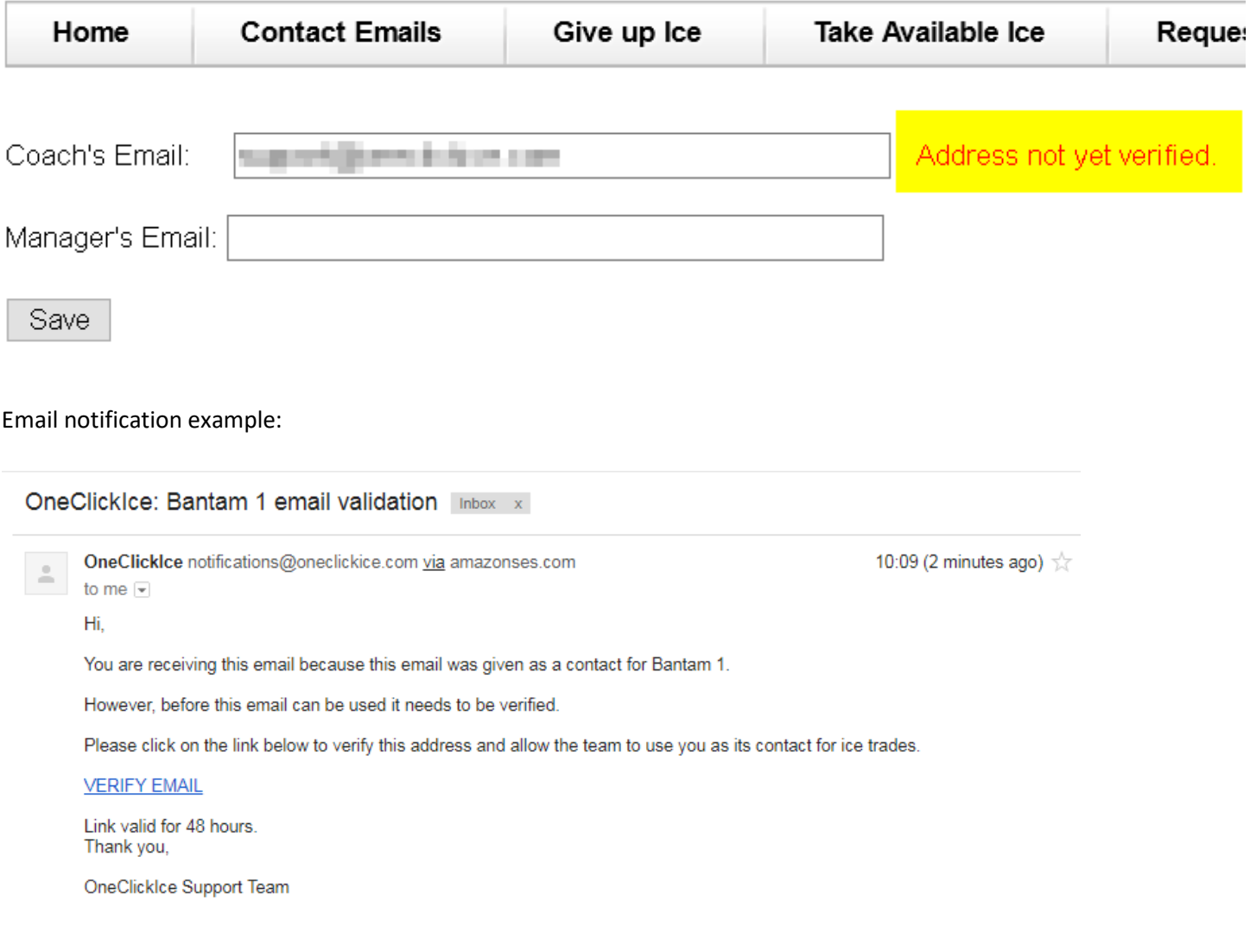

Once you click on VERIFY EMAIL you will automatically logged into the site and you will get this message confirming that your email address is verified:

Your email is now verifed. Thank you.

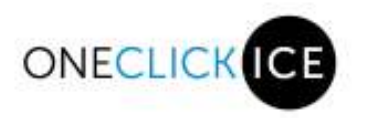

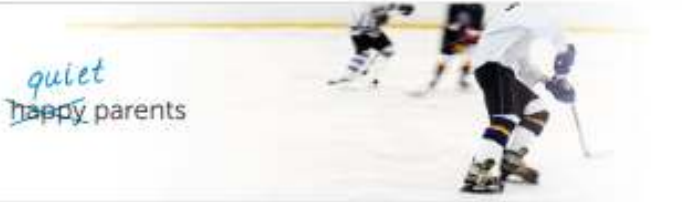

## **Request Trade**

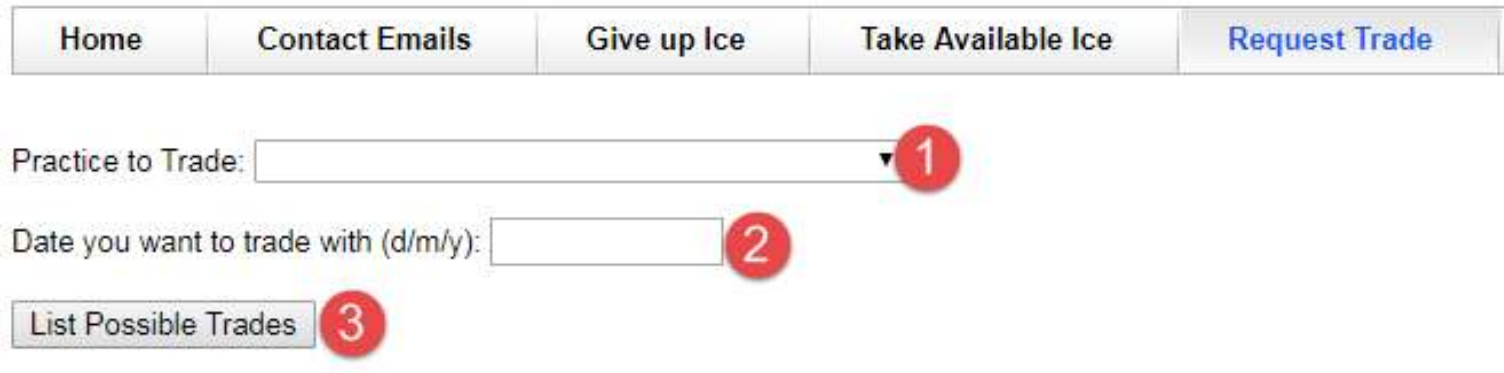

- 1. Choose the practice from your team's schedule that you would like to trade
- 2. Select a prefered trading date
- 3. Click on List Possible trades this will list all teams that you can trade with for the 2 days before and 2 days after your prefered trading date

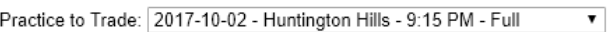

Date you want to trade with (d/m/y): 11/10/17

#### List Possible Trades

Please select which teams you want to send a request to (hover over arena code to see full arena name):

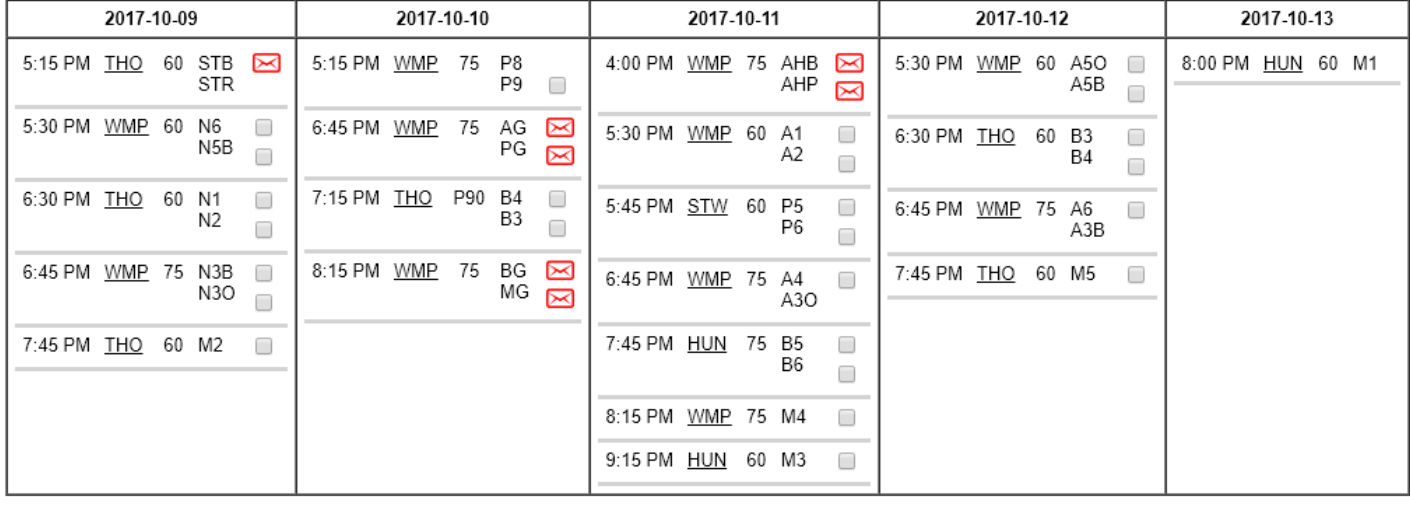

Send Requests

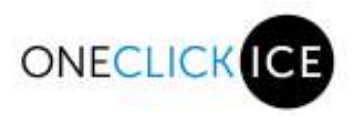

Select the team(s) you would like to send a request to trade, this can be a single or multiple teams. After you select the team(s) press the "Send Requests" button so the system can send an email to all selected teams requesting the trade.

Trading tool legend: These icons will indicate the status of the trade.

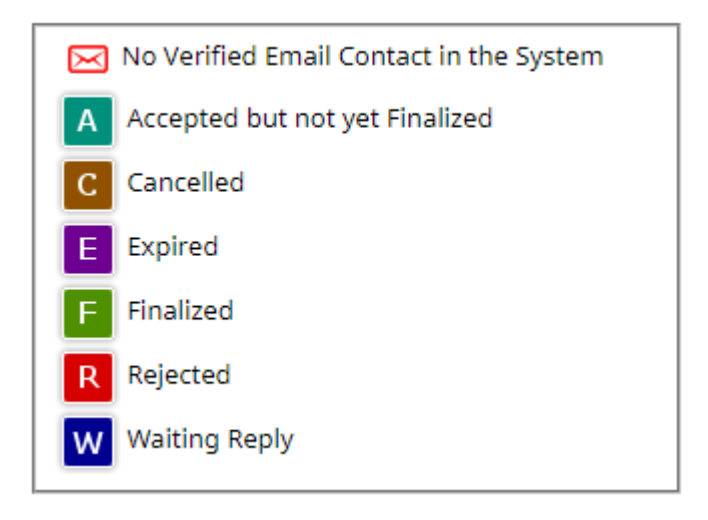

# **Open Trades**

Once your trade requests are sent you can follow your trade by clicking on the "Open Trades" tab:

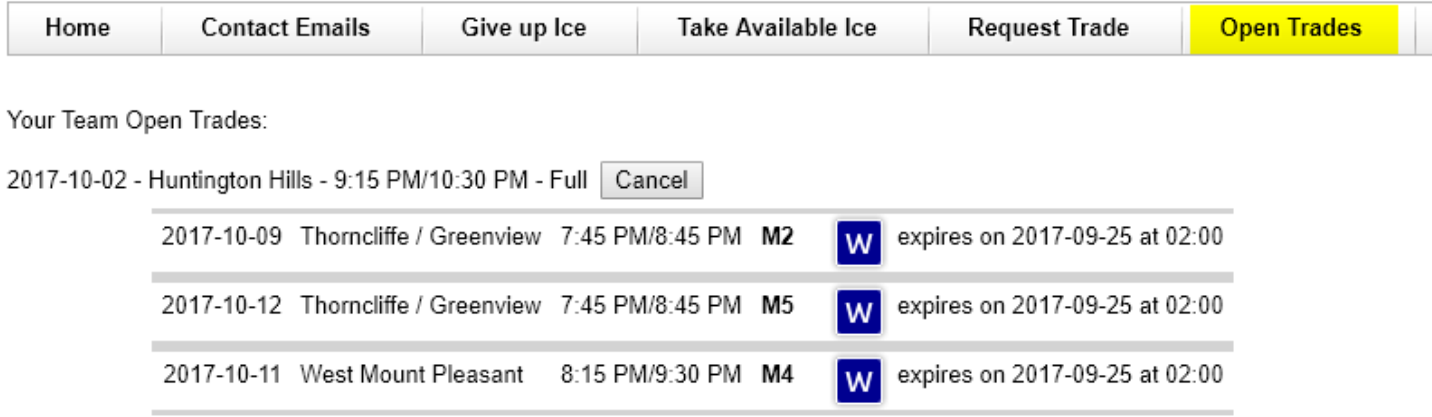

You will get an email notification each time a team responds to your request and the icon status in your trade will be updated.

If you are no longer interested in making a trade you can cancel your trade anytime by just pressing the "Cancel" button next to the ice time you are trying to trade. An email will be sent to ALL teams involved in the trade informing them that you have canceled the trade request.

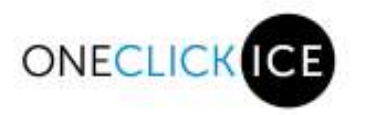

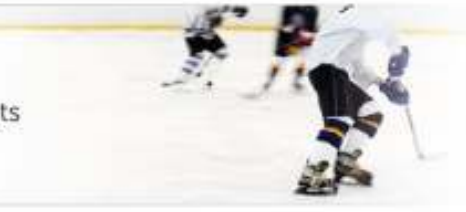

#### **Receiving a Request**

If a team sends you a request to trade you will receive an email with a link that will take you to your team site and display the "Open Trades" page.

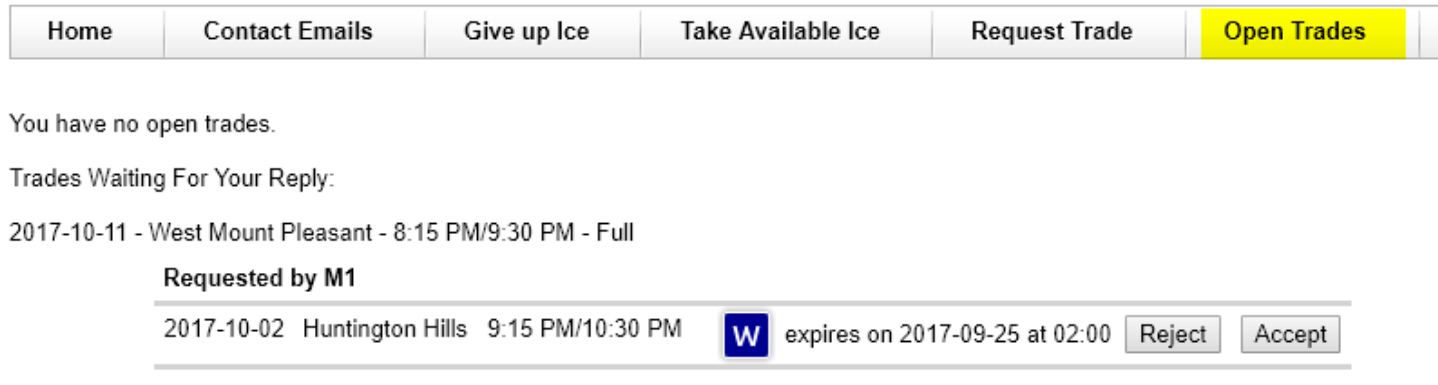

You can choose to "Reject" or "Accept" the trade by clicking on the appropriate button. If you do not reply to the trade request the request will expire on the date and time specified.

# **Trade Accepted**

Once your trade is accepted you must finalize it so that the OneClickIce Schedule is updated, Arenas and your association Trade Admin are notified of the change.

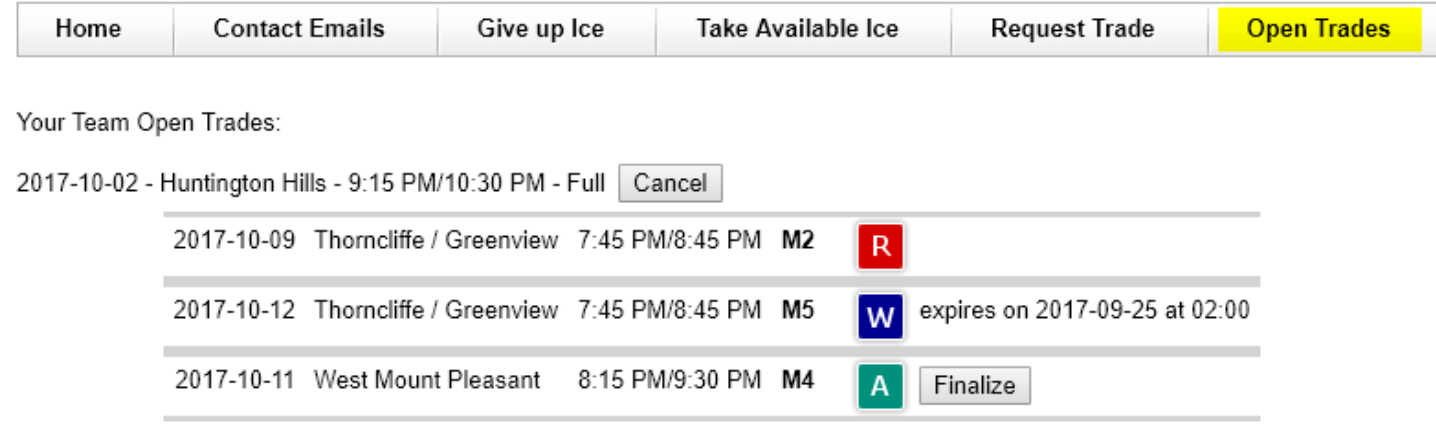

Click on "Finalize" and a final email will be sent to both teams involved in the trade confirming the trade and new ice times. Another email will be sent to the Arena and another to your association Trade Admin. All the other teams that are still involved in the trade (received request or accepted the trade) will get an email informing them that their participation in the trade is cancelled.

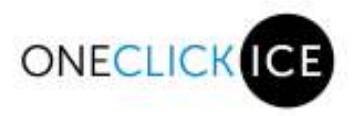

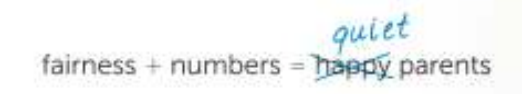

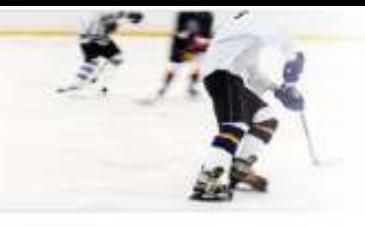

#### **Final Trades**

This page displays the history of all your Finalized trades.

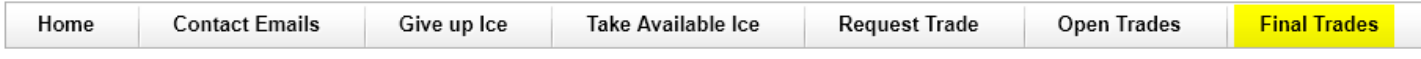

Your Team Final Trades:

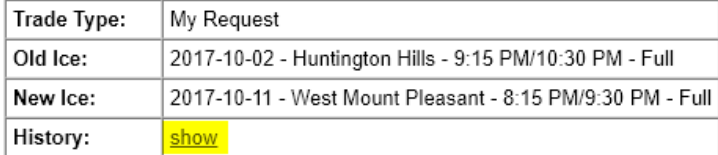

#### The history of each trade request can be seen by clicking on the "show" link:

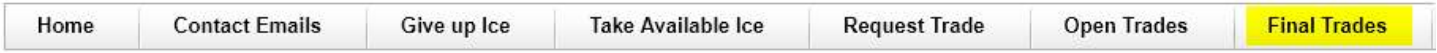

Your Team Final Trades:

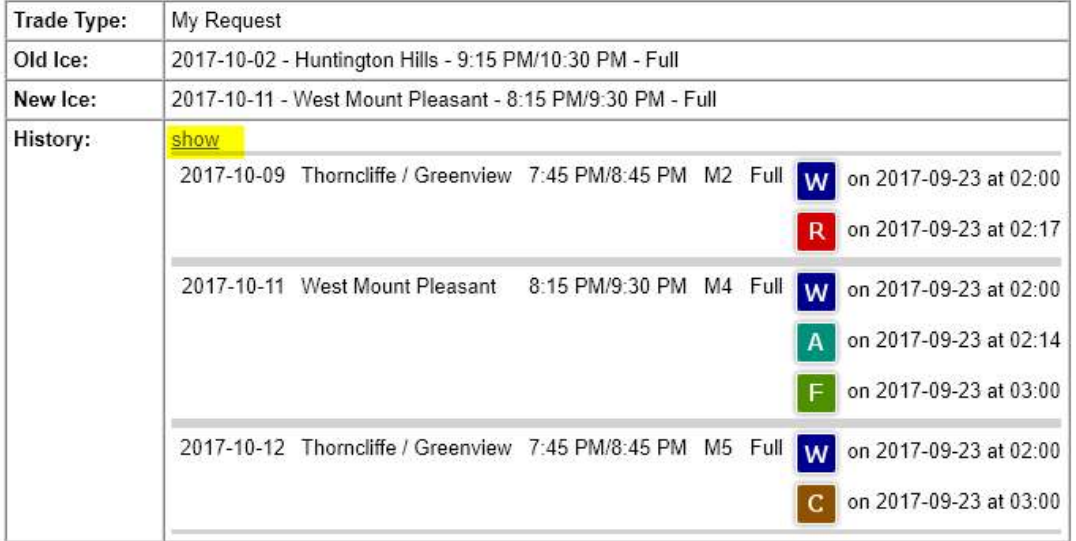

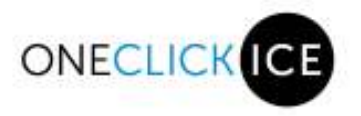

**If you make a trade on top of a trade, the "Final Trades" list will still show the first trade but grayed out to indicate that you no longer have that ice time.** 

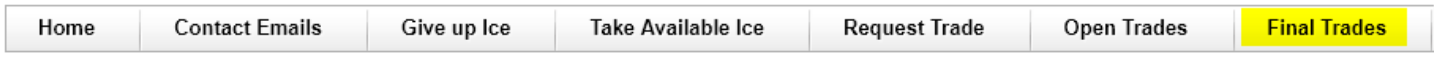

Your Team Final Trades:

History:

show

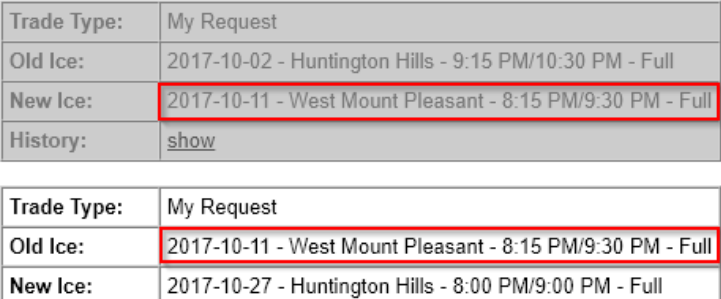